# 在安全防火墙威胁防御上使用设备升级向导升级 软件

## 目录

简介 先决条件 要求 许可 使用的组件 背景信息 FMC向导流 FTD HA流 集群FTD流 确认

# 简介

本文档介绍 **Upgrade Wizard** 在思科 **Secure Firewall Threat Defense (FTD)** 以及不同的使用选项。

## 先决条件

## 要求

Cisco 建议您了解以下主题:

- 思科 **Secure Firewall Threat Defense (FTD)**
- 思科 **Secure Firewall Management Center (FMC)**

#### 许可

无特定许可证要求,基本许可证就足够了

#### 使用的组件

本文档中的信息基于以下软件和硬件版本:

● 思科 **Secure Firewall Threat Defense (FTD)**, 思科 **Secure Firewall Management Center (FMC)** 7.2.1 版 本文档中的信息都是基于特定实验室环境中的设备编写的。本文档中使用的所有设备最初均采用原 始(默认)配置。如果您的网络处于活动状态,请确保您了解所有命令的潜在影响。

## 背景信息

新的 **Upgrade Wizard** 适用于FTD的FTD软件版本7.0中引入

此向导提供的优势包括:

- **New Device** 升级页面
- **多个FTD并行升级**
- 更好地组织选择要升级的目标设备

## FMC向导流

步骤1、2和3是可选的,快捷方式从步骤4开始。

步骤 0上传要在FMC中安装的软件包。

步骤1:导航至 **Devices > Device management**.

第二步:选择要升级的设备,以便在顶部有一个菜单。

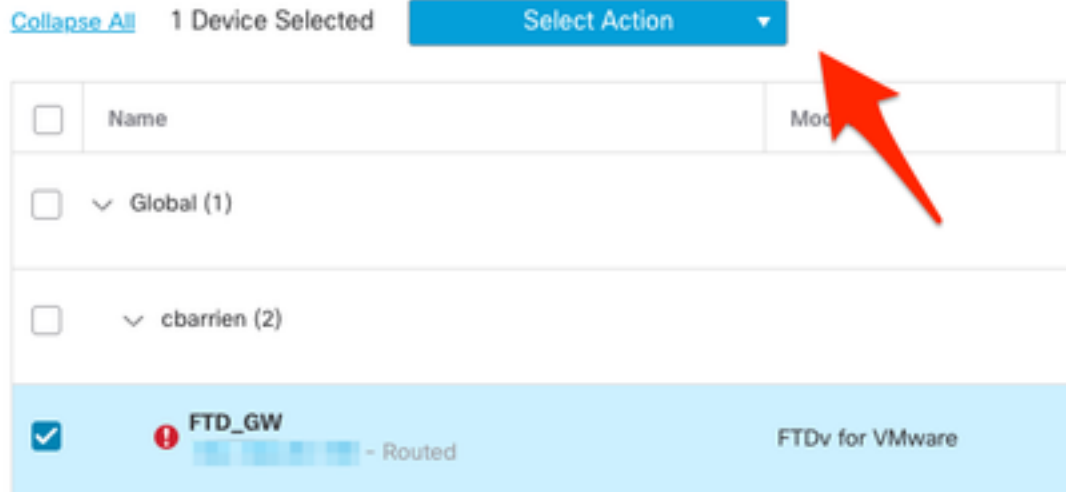

第三步:点击 **Upgrade Firepower Software** 拥有 **Device Upgrade** 视图。

快捷方式:选择 **Devices / Device Upgrade** 从general菜单。

第四步:确保选择了要升级的设备。

第五步:如果 **Upgrade to** 选项,选择目标版本。

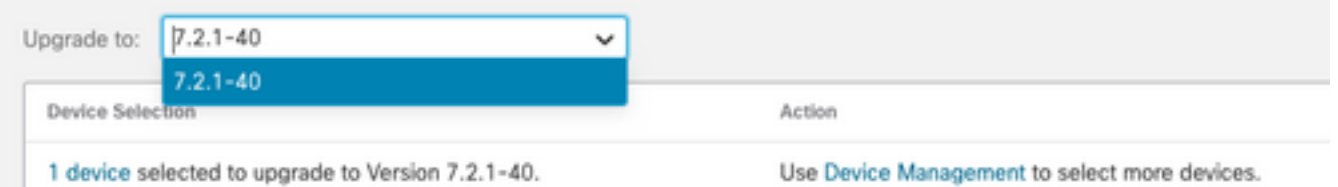

第六步:在显示的菜单中,如果尚未完成此过程,请将映像推送到FTD以复制升级软件包。 (思科建议您使用旧的方式推送更新,通过 **Configuration > Updates**影响。

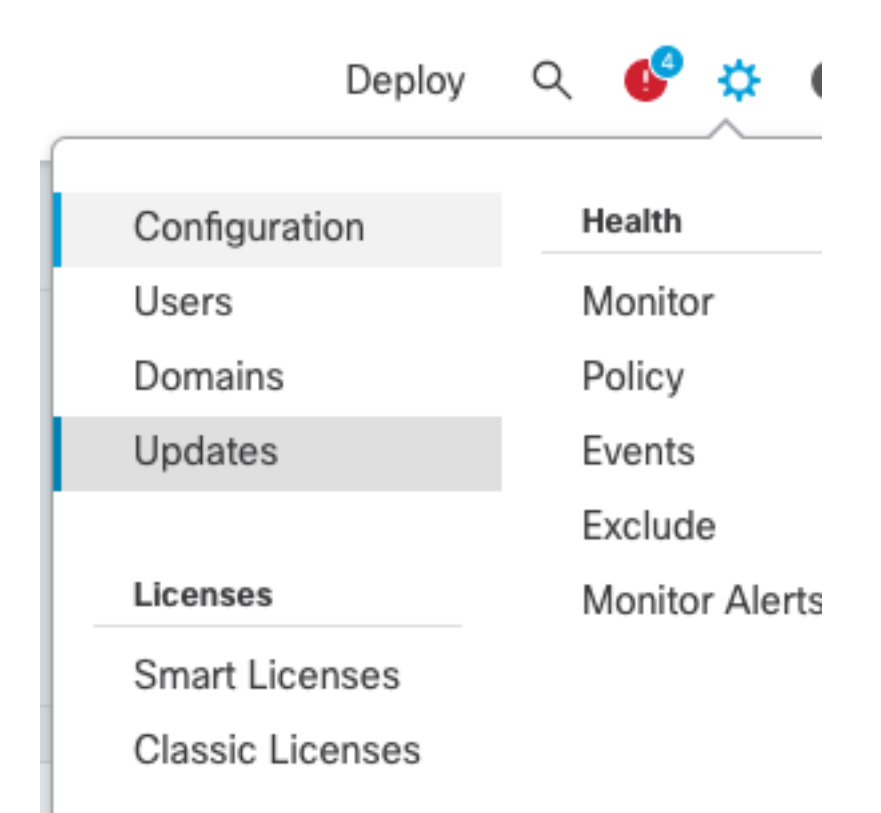

步骤 7.点击 **Readiness** 在菜单任务中检查并监控其完成。完成后,单击 **Next**.

步骤 8点击 **Start Upgrade** 并与 **Upgrade** 按钮。

步骤 9点击 **Finish** 完成并关闭向导。

步骤 10监控中的任务 **Tasks** 菜单。

#### FTD HA流

对于FTD HA升级流程,唯一要修改的选项是决定哪个FTD设备充当主用和哪个充当备用。

FTD-HA升级过程如下:

- 1. 升级备用设备(自动重新加载)。
- 2. 故障转移。
- 3. 升级新的备用设备(自动重新加载)。
- 4. 手动故障切换(可选)。

#### 集群FTD流

在集群升级流程中,可以根据需要修改数据单元的升级顺序。

正常流程为:

- 1. 升级数据单元(自动重新加载)。
- 2. 在控制单元上禁用集群(自动完成)。
- 3. 升级旧的控制单元(自动重新加载)。
- 4. 加入集群中的旧集群设备(自动完成)。

### 完成集群设备的就绪性检查后,点击带有图例的按钮 **Change Upgrade Order**.

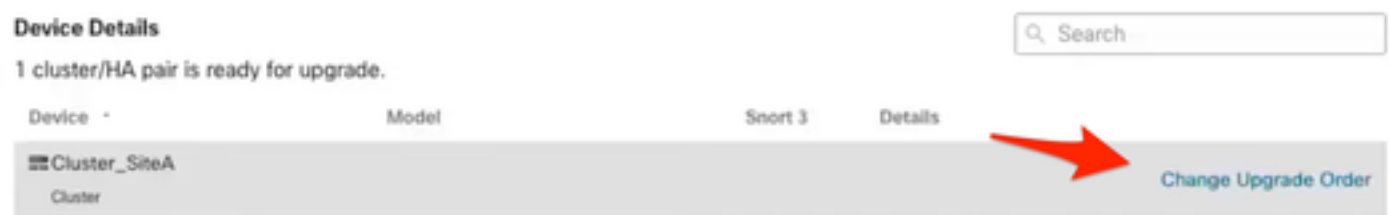

### 系统将显示弹出菜单,然后按所需顺序拖放到顶部。

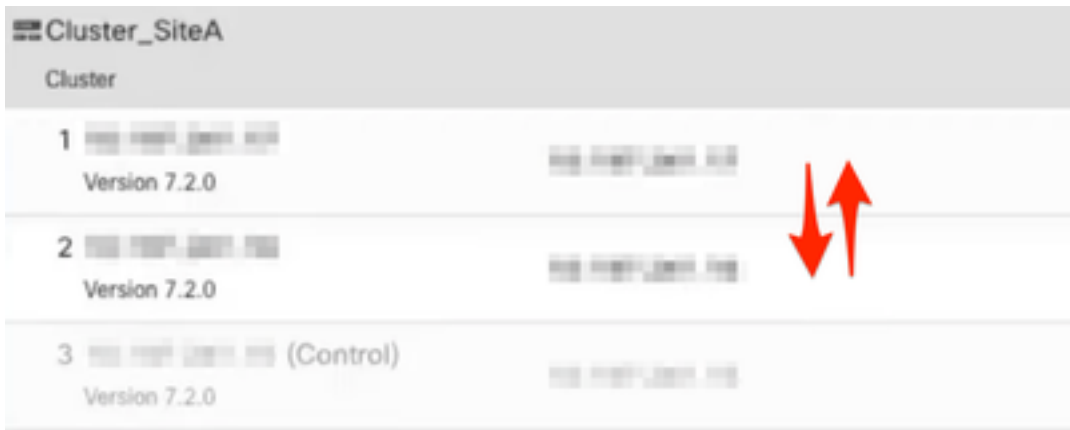

## 确认

• 监控Tasks(任务)菜单中的每个步骤。

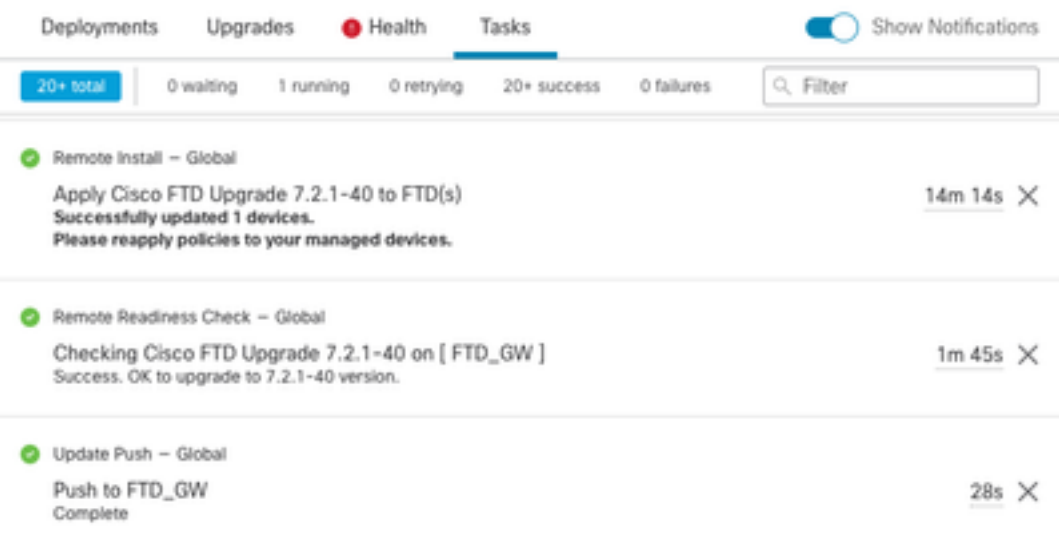

● 如果 **Devices Management** 菜单,有一个名为 **Upgrade**,其中显示了设备升级路径。

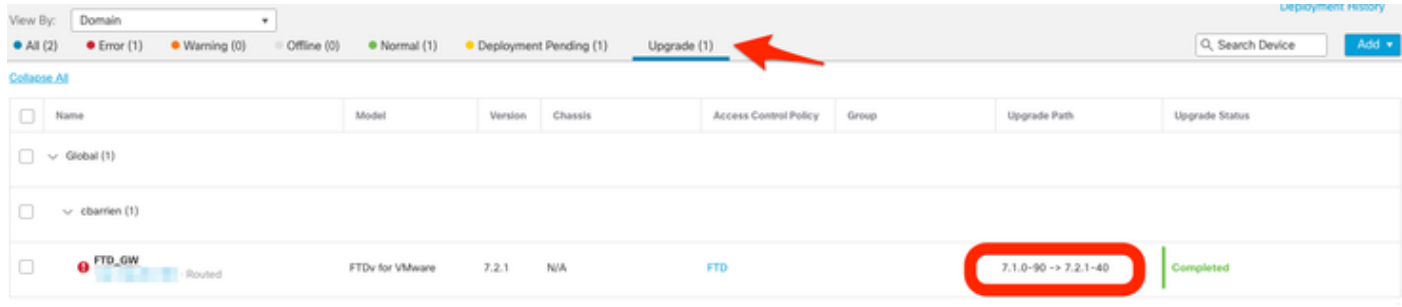

#### 关于此翻译

思科采用人工翻译与机器翻译相结合的方式将此文档翻译成不同语言,希望全球的用户都能通过各 自的语言得到支持性的内容。

请注意:即使是最好的机器翻译,其准确度也不及专业翻译人员的水平。

Cisco Systems, Inc. 对于翻译的准确性不承担任何责任,并建议您总是参考英文原始文档(已提供 链接)。